16

- Press after  $\triangleright$   $\geq$   $\triangleright$  to display a screen for changing the setup • Press after  $\triangleright$   $\triangleright$   $\perp$  to display of the electronic dictionary.
- 17. Letter Keys
- Use these keys to enter letters and numbers. 18. (Backlight) Key
- Toggles the backlight on and off.
- 19. **【前見出し】・【次見出し】** (Previous Headword/Next Headword) Icon Tap to jump from the current term to the previous or next term.
- The same result can be achieved by pressing  $\sqrt{2}$  and then  $\boxed{\bullet}$  or  $\boxed{\bullet}$ . 20. **【ズーム】** (Zoom) Icon
- Tap to enlarge the characters of a definition or explanation
- screen 21. **【熟語】** (Compound Terms) Icon
- Tap to view compound terms that use the kanji you are currently viewing in the 漢字源 (Japanese kanji) dictionary.
- 22. **【成句複合語】** (Idioms and Compound Expressions) Icon The continuum of the view idioms and compound expressions that use the term you are currently viewing.
- 23. **【用例解説】** (Samples and Explanations) Icon Tap to view samples and explanations in dictionaries that include such information.
- 24. **【暗記カード作成】** (Create Flash Card) Icon
- Tap to create a flash card. 25. **【単語帳登録】** (Add to Word List) Icon
- Display a term, sample sentence or idiom screen and then tap this icon to add the term, sample sentence or idiom to the word list.

The following explains the meanings of display indicators. This indicator: | Means this: 【解説】 There is an explanation for the word where the indicator is located. (Explanation) The 漢字源 (Japanese kanji) dictionary contains a 驑  $\frac{1}{2}$  compound term that includes the kanji character you

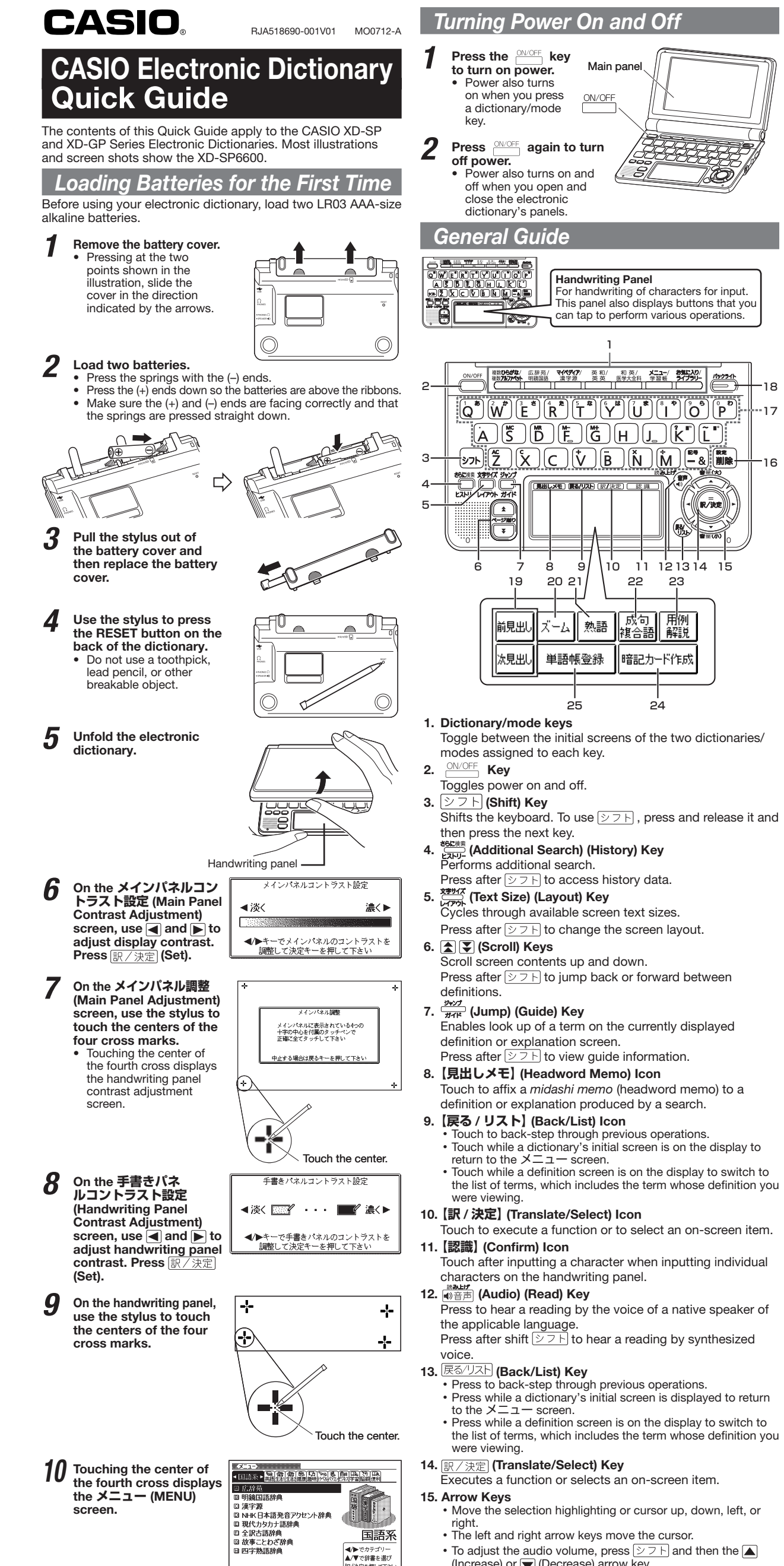

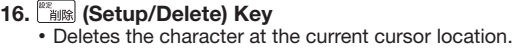

連続 (Continuous)

- are looking up. T bnuo There is an idiom or compound term that uses the 咸複 term you are looking up. (Idioms/Compound Expression) There is an idiom that uses the term you are lookir |成句| up. This indicator is displayed by certain mode (Idiom) hen optional software is installed. 囲例 There is a sample sentence that uses the term you are looking up in an English dictionary. (Sample) Native speaker pronunciation is available for the  $\boxed{\blacktriangleleft)}$ ontents to the right or below this indicator. 网超 tive speaker pronunciation is available
- (True Voice)
- 読み上げ ynthetic voice reading is available (Reading) 音声サーチ eadings are available for the English on the screen. (Reading Search) The language whose pronunciation is applied for
- lings (English) There is a term that contains the term you are  $\rightarrow$ viewing or there is related information about the  $\Rightarrow$ term in the dictionary you are currently accessing.
- [ว"†)7°] Iump function in use (Jump)  $[t\lambda N]$ History function in use (History)
- ズーム Display zoom in use (Zoom) Guide function in use (Guide)
- ndicates the display method when using search 全表示 within results and world order search. Pisplay Al<br>【語順】
- Keyboard Input

- $\boxed{Q}$   $\boxed{W}$   $E$  $R$  $T$   $T$   $T$   $T$   $T$  $A S D F G H J' K T L$  $\overline{E_{\mathbb{E}}}[Z](X)(C)(V)(B)(N)(\overline{E_{\mathbb{E}}}[X)(X)(Z)(X)]$
- Use English input for unaccented alphabetic characters. ● See the following notes about other languages for other characters.

| Indicator | Supported Input Characters |
|-----------|----------------------------|
| la.       | Alphabetic                 |
| l á l     | Accented alphabetic        |
|           | <b>Numbers</b>             |

■ Five-character Handwriting Panel

# Display Indicators

## Alphabetic Characters

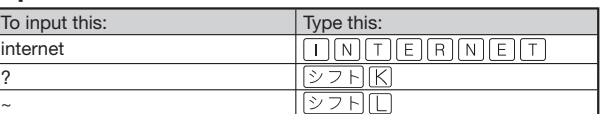

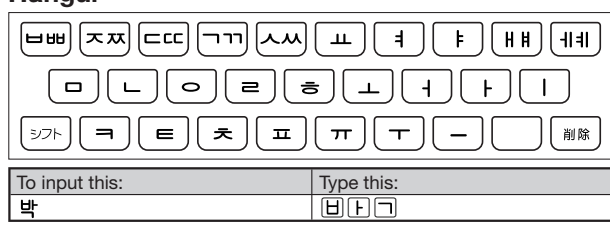

# Chinese (Pinyin)

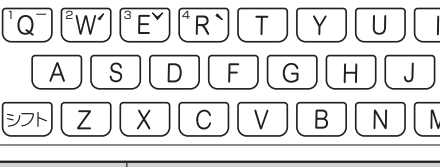

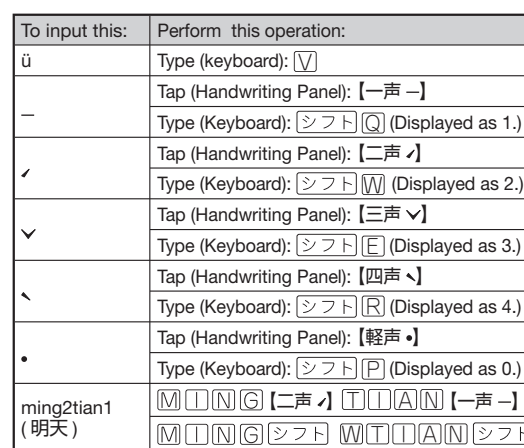

### Japanese

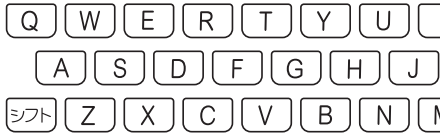

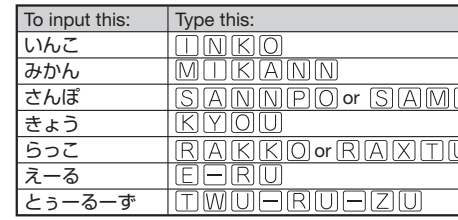

German, French, Spanish and Italian All alphabetic characters are input in lower case

- their normal capitalization. For the German "ß", input "ss".
- For other characters that normally include a diacritic, input the character without the diacritic. Example: "à" --> "a", "ê" --> "e", • •
- etc. For the French "ç" input "c", and for "œ", input "oe". Input hyphenated terms as single words, without a hyphen. To • •
- look up "peut-être", for example, input "peutetre". • When inputting a term that consists of multiple words, input the words without any spaces. To look up "die Elbe", for example,
- input "dieElbe".

# Handwriting Input

Use the stylus to write characters on the handy then tap 【認識】

KK & B

### Character Input Mode

The indicators **家明鏡国語辞典源**<br>読み・漢字? described below appear on the main panel to show

the current input mode. Also note that the hand changes to two characters per screen or five characters screen in accordance with the input mode.

# Two Characters Per screen

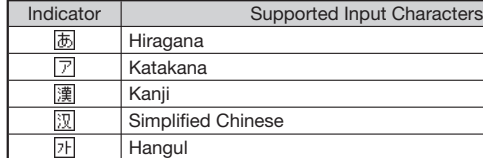

# ■ Two-character Handwriting Panel

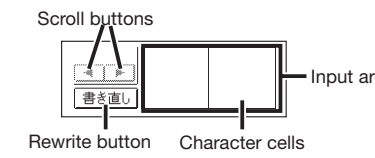

# Five Characters Per screen

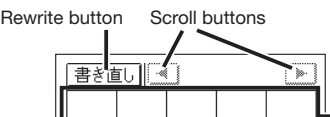

Character cells

option.

**Hangul** 

(Increase) or  $\blacktriangledown$  (Decrease) arrow key.

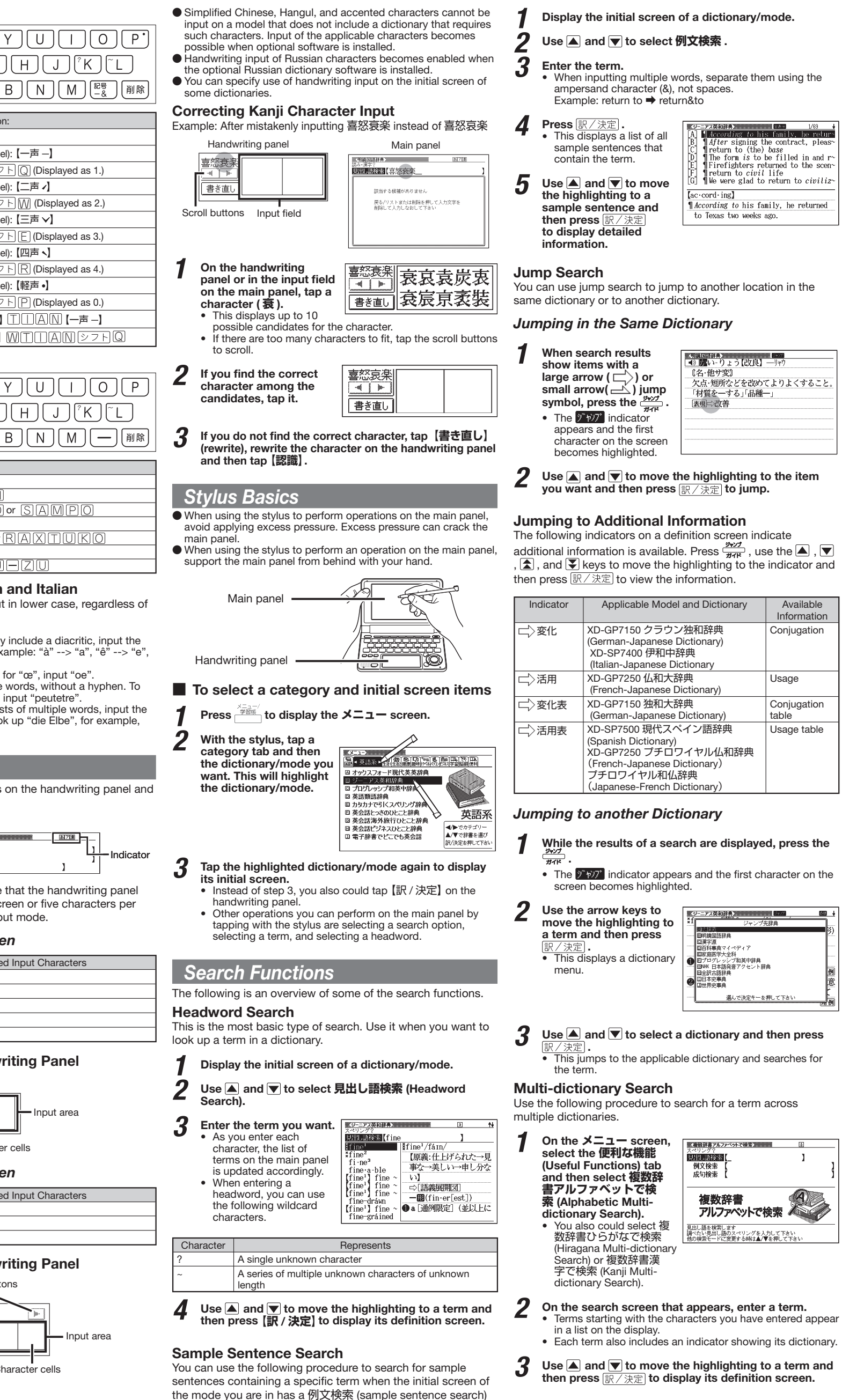

# **History**

The History feature remembers up to 1,000 terms you have looked up in each dictionary.

## Viewing History Contents

- While the initial screen Salentia)<br>B かなころび やおき(七版社管理)<br>B ななころび やおき(七転び八起き)<br>C あま-の-がわ(天の川(天の河)】<br>D はく(春)<br>F はく、せ("育む)<br>- はく、せ("育む) **Bandari Exter** of a dictionary/mode is displayed, press  $\boxed{\textcircled{\color{blue}3}}$ and then  $\frac{36 \text{C} \cdot 8 \cdot \text{R}}{\text{C} \cdot \text{R} \cdot \text{R}}$ . E] ほる【春】<br>F] は-ぐく・む【"育む】<br>G] はるか【"遥か】<br>———————————————————
- 2 Use and  $\overline{\bullet}$ , and the  $\overline{\bullet}$  and  $\overline{\breve{\bullet}}$  keys to move the highlighting to a term and then press  $\overline{\mathbb{R}/\mathbb{R}\mathbb{R}}$ .

### Deleting History Data

- While the initial screen of a dictionary/mode is displayed, press  $\boxed{27}$  and then  $\frac{66288}{22111}$
- This displays the history screen of the dictionary/mode. The dictionary/mode does not make any difference if you are planning to delete all history data in all dictionaries/ modes. • •
- 2 If you are deleting one specific history entry, use  $\overline{\blacktriangle}$ and  $\blacksquare$  to move the highlighting to the entry you want to delete.
- $\boldsymbol{3}$  Press  $\mathbb{R}$
- Select an option.

**Read** indicates there is idiom and compound expression information available. On the handwriting panel, tap 【成句 複合語】 to display it. On the main panel, tap the idiom or compound expression you want to view and then tap 【訳/決定】 on the handwriting panel. This will display the meaning of the idiom or compound expression that you selected.

热 indicates there is compound term information

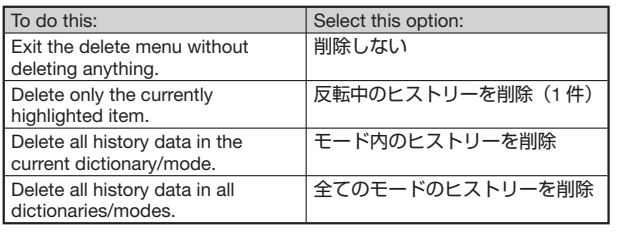

 $\overline{\bm{5}}$  Press  $\overline{\mathbb{R}/\mathbb{R}\mathbb{Z}}$ .<br> $\overline{\phantom{1}}$  . This performs t This performs the operation you selected.

# Useful Functions

用例 or 解説 indicates there is sample sentence information or an explanation available. On the handwriting panel, tap 【用例解説】 to display it. Use the arrow keys to move the highlighting to the icon you want to view and then tap 【訳/決定】on the handwriting panel. This will display the sample sentence or explanation.

# **Reading**

Powerful features and functions help make dictionary look ups quicker and easier.

> risn/rry/<br>【[派]→fishing(名),fisher(man)(名)】<br>**一翻(⑬**〜,《まれ》個別的に,また種類を いうときは~·es/-1z/(→ ●◇[語法<br>●©魚、魚類《◆キリスト教徒の象徴》

...<br>/(→ ●◇「語法<sup>-</sup>1)

用例解説

# Viewing Idioms and Compound Expressions

## Viewing Compound Terms

## Playing TRUE VOICE® Pronunciation while a Definition Screen is Displayed

Use the following steps to listen to a TRUE VOICE® reading of an item that has a  $\lfloor\blacklozenge\rfloor$  icon next to it.

available. On the handwriting panel, tap 【熟語】 to display it. On the main panel, tap the compound term you want to view and then tap 【訳/決定】 on the handwriting panel. This will display the meaning of the compound term that you selected.

- This reads the item next to or below the highlighted  $\boxed{\blacklozenge}$ icon. • If there are multiple  $\Box$  icons, use  $\Box$  and  $\blacktriangledown$  to select one.
- $3$  After you are finished using TRUE VOICE®, press  $\frac{1}{\sqrt{2}}$  so the  $\frac{1}{\sqrt{2}}$  icon disappears from the display.

## Viewing Sample Sentences or Explanations

shèng〉<br><del>意読</del>ひじり

**家ジーニアス英和語** ([類音]rub)

While audio output is in progress, you can adjust its volume by pressing  $\boxed{\blacktriangle}$  or  $\boxed{\blacktriangledown}$ . •

### The  $\frac{1}{3}$  and  $\frac{2}{3}$  and  $\frac{2}{3}$ icons appears on the display. •

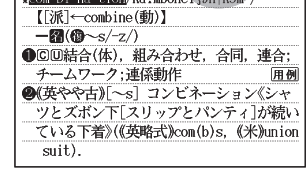

- 2 Use the arrow keys to move the highlighting to an English term.
- 
- If there is only one pronunciation, it plays immediately. If there are multiple pronunciations, a list of candidates appears. • •
- sizes suppose com-
- term is selected.
- Pronunciation may not be correct in cases that two terms have the same spelling but different pronunciations. •
- 

### Synthesized Voice Readings synthesized voice can be used to check the readings of

terms in seven languages: English, Spanish, German, French, Italian, Chinese, and Korean. ● Some dictionaries/modes do not support synthetic voice readings.

Your electronic dictionary can produce native speaker and simulated voice readings of terms and sample sentences.

- Chinese reading can be selected for a Chinese model electronic ● Chinese reading can be selected for a Chinese model electronic<br>dictionary and Korean for a Korean model electronic dictionary only. For other models, these languages can be selected after the applicable optional software is installed.
- For Chinese, pinyin and alphabetic terms, and some kanji terms ● For Chinese, pinyin and alphabetic ter<br>cannot be read by the synthetic voice. For Korean, only hangul terms can be read. ●
- To play readings on a definition and

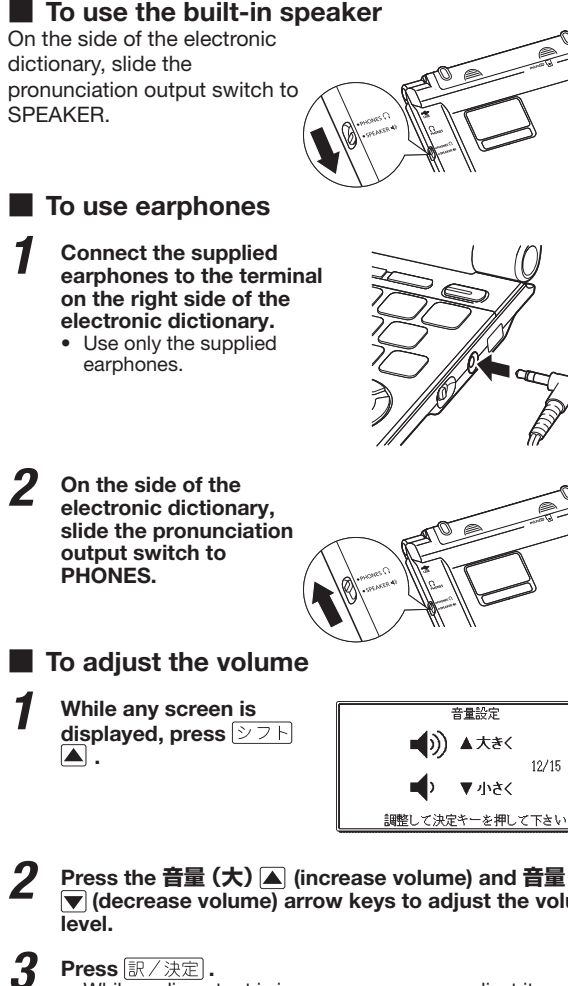

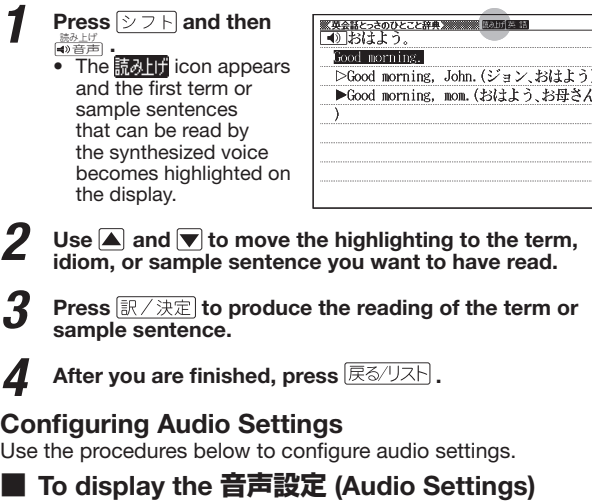

# Using TRUE VOICE® for Native Speaker

- $2 \frac{Use \textbf{A}}{B \textbf{A} \cdot \textbf{A} \cdot \textbf{B}}$  and  $\textbf{A}$  to select a speed and then press  $\angle$ 決定 $\sf{]}$  .<br>You can set one of five speeds: Approximately 130%, 120%, 100% 85%, or 75% of normal speed. •
- To specify the pronunciation language to use for a specific dictionary/mode
- Access a dictionary/mode
- 2 Perform the steps under "To display the **音声設定** Screen".

Pronunciation

TRUE VOICE® capabilities let you hear native speaker readings of terms and sample sentences.

> Your electronic dictionary lets you create up to six stacks of flash cards, with up to 100 cards in each stack. You can create flashcards from the 学習帳 (Exercise Book) mode or from a meaning/explanation scre

- To create a flash card from the 学習帳 (Exercise Book) mode
- $Press \stackrel{\times = -}{\longrightarrow} twice.$
- **Use ▲ and ▼ to select 暗記カード** (Flash Card) and then press  $\overline{\mathbb{B}/\mathbb{H}\mathbb{C}}$  .<br>• This displays the flash card menu screen.
- Use the arrow keys to select 暗記カードを作成する (Create **flash card) and then press** 訳/決定

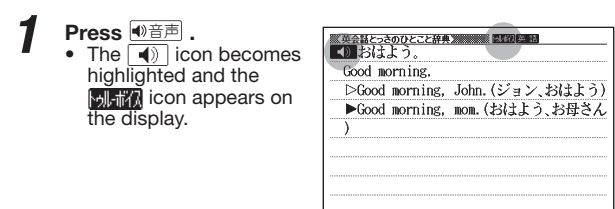

# 2 Press <sub>訳/決定</sub>

Cycle the eraser between: thick, <sub>in, and garbage can</sub>

# Playing TRUE VOICE® Pronunciation while an

Use the following steps to listen to a TRUE VOICE® reading of

# explanation screen

# While the meaning/explanation screen displayed, tap 【暗記カード作成】 on the panel. Use the arrow keys to select Flash card a flash card stack and then  $pres \sqrt{\frac{1}{2} \cdot \frac{1}{2}}$ . Front ℡ Back 3 Write something on the front of the flash card, and then tap [訳/決定] on the handwriting panel. • If you make a mistake, you can tap the eraser tool and then erase. Then to go back to input, tap the pen tool. **4** Write something on the back of the flash card, and then tap 【訳/決定】 on the handwriting panel.  $\overline{5}$  Check the contents of the flash card 【訳/決定】 on the handwriting panel ■ To use flash card for memorization 1 While the flash card menu is displayed, use the arrow keys to select 暗記カードを見る (View flash cards) and then press **課/ 決定** .  $\overline{3}$  Use the arrow keys to select a stack<br> $\overline{3}$  On the handwriting panel, specify the cards to be displayed  $\overline{\mathbf{3}}$  On the handwriting panel, specify the display sequence and the cards to be displayed.  $\sqrt{\frac{1}{10}}$  To do this: Display the front of the card first (problem), and the the back (answer) Display the back of the card first (problem), and then the front (answer) Display all cards in the stack Display only the cards in the stack for which you gave wrong answers (NG) when using the procedure under "To use flash cards for writing practice" **4** On the handwriting panel,<br>tap **【訳/決定】** to start. にカードン  $\Box$ • To view the reverse side of the card, tap 【訳 / 決定】. ◀前の記 • You can use the  $\blacktriangleright$  and arrow keys to scroll through the flash cards.  $\bigcap\{$ ik/ji To exit the flash card stack, tap 【戻る writing panel. ■ To use flash card for writing practice 1 While the flash card menu is displayed, use the arrow<br>keys to select 暗記カードで書き取り (Use flash cards for writing practice) and then press . This displays a menu of fl ash card stacks. • Use the arrow keys to select a stack  $\overline{\mathbf{3}}$  On the handwriting panel, specify the display sequence and the cards to be displayed. To do this: Select this is a selection of the selection of the selection of  $\sim$  Select this Display the front of the card first (problem), and the the back (answer) Display the back of the card first (problem), and the the front (answer) Display all cards in the stack Display only the cards in the stack for which you gave wrong answers (NG) when using the procedure under "To use flash cards for writing practice" 4 On the handwriting panel, tap **【訳/決定】**. On the handwriting panel, write the meaning of the term that's displayed on the main panel. **6** After you are finished, tap 【訳/決定】 handwriting panel.

Write something on the front of the i

 $\mathscr{Q}_{\text{L}}$ 

 $\sigma$ 

To do this: Tap this tool:

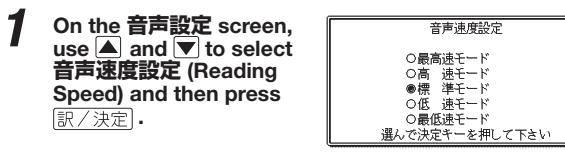

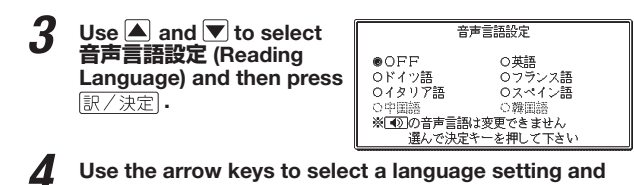

- then press *訳/決定*
- To adjust the reading volume level
- 1 On the **音声設定** screen, use **▲** and ▼ to select **音** ■1) ▲大きく **量設定** (Reading Volume)  $12/15$ and then press **訳/** 決定 ■ マ小さく

**2** Use and  $\overline{\bullet}$  to select a volume level and then press  $\overline{\mathbb{R}/\mathbb{R}\mathbb{Z}}$ .

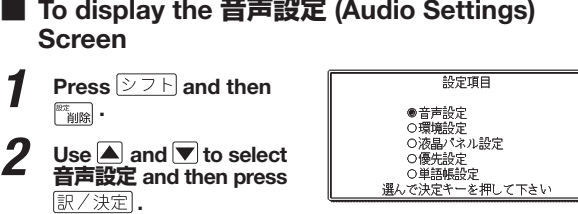

# ■ To adjust the reading speed

## Flash Cards

Front Back

Use the arrow keys to select Flash card a flash card stack and then press  $\mathbb{R}/\mathbb{R}$ 

handwriting panel.

Toggle the pencil between thick

line and thin line

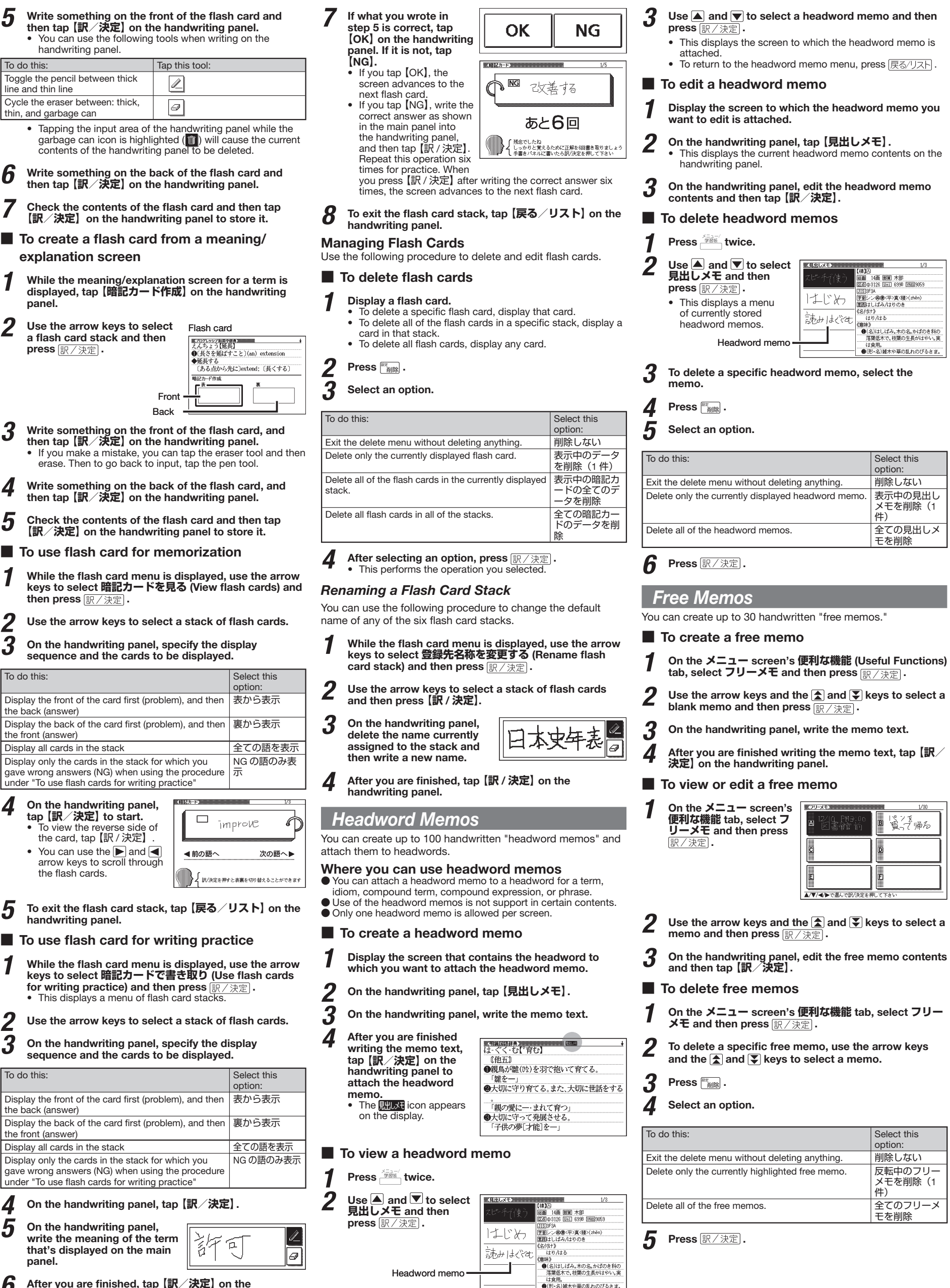

explanation screen

•

•

【聖】||385年<br>|<u>藤画||38画||部間</u>||耳部|<br>|医風の3227 ||Unil 8056 ||<mark>2011||30089 ||JTS1</mark>403B<br>|||室画||セイ(參・ショウ(シャウ)||⑧◇去◇敬/(勁)||◇ English Term Displayed an English term. Press <sup>4)音声</sup>  $\frac{1}{10}$  lovely(形),  $\frac{1}{10}$  lover(名) =

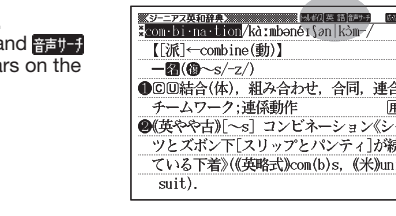

- 
- $3$  Press  $\overline{R/\cancel{x}x}$ .
	-
- 4 If native speaker pronunciation is not available, a message appears asking if you want to hear a
- **5** After you are finished, press  $\overline{R} \overline{\otimes} / \overline{R}$ .<br>
Note that pronunciation may not be correct if a non-English
- 
- 

Press the  $\frac{2}{\sqrt{2}}$  ( $\frac{1}{\sqrt{2}}$ ) (increase volume) and  $\frac{2}{\sqrt{2}}$  ( $\frac{1}{\sqrt{2}}$ ) (decrease volume) arrow keys to adjust the volun

Free Manuals Download Website [http://myh66.com](http://myh66.com/) [http://usermanuals.us](http://usermanuals.us/) [http://www.somanuals.com](http://www.somanuals.com/) [http://www.4manuals.cc](http://www.4manuals.cc/) [http://www.manual-lib.com](http://www.manual-lib.com/) [http://www.404manual.com](http://www.404manual.com/) [http://www.luxmanual.com](http://www.luxmanual.com/) [http://aubethermostatmanual.com](http://aubethermostatmanual.com/) Golf course search by state [http://golfingnear.com](http://www.golfingnear.com/)

Email search by domain

[http://emailbydomain.com](http://emailbydomain.com/) Auto manuals search

[http://auto.somanuals.com](http://auto.somanuals.com/) TV manuals search

[http://tv.somanuals.com](http://tv.somanuals.com/)